# コンビニ決済の流れ

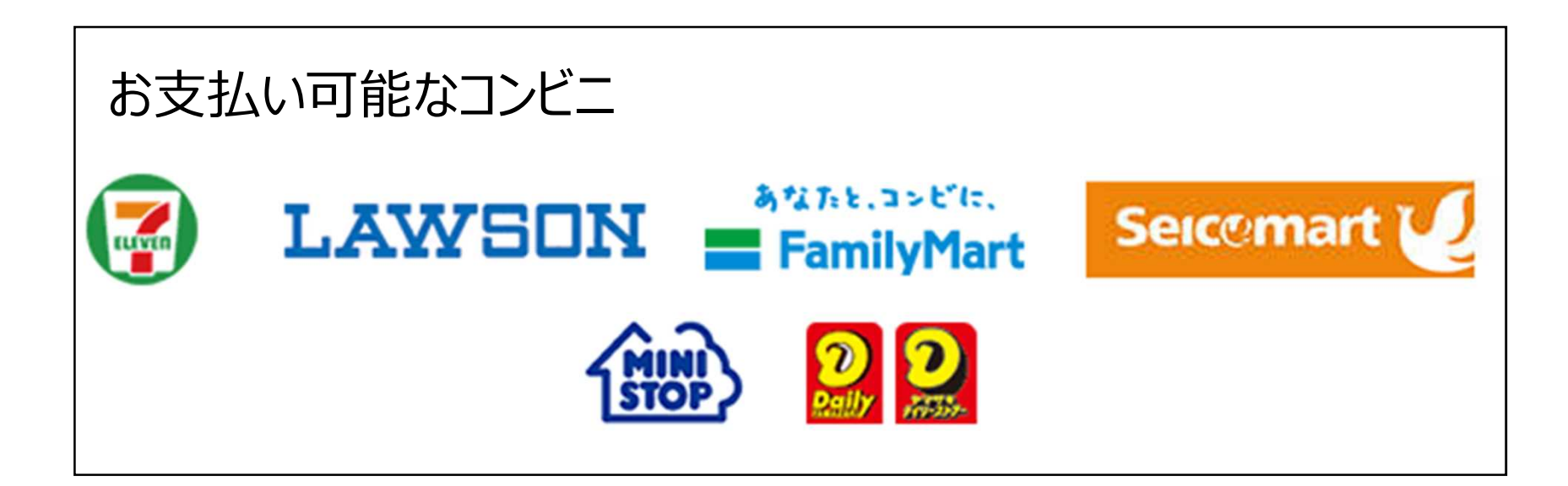

①申請内容のチェック後、申請時に登録されたメールあてに大分県から手数料納付依頼メー ルが送信されますので、メール上のURLを開いてください。

②URLを開くと、下記の様なページが現れますので、手数料金額に誤りがないか確認後、「お 支払い手続きへ」をクリックしてください。

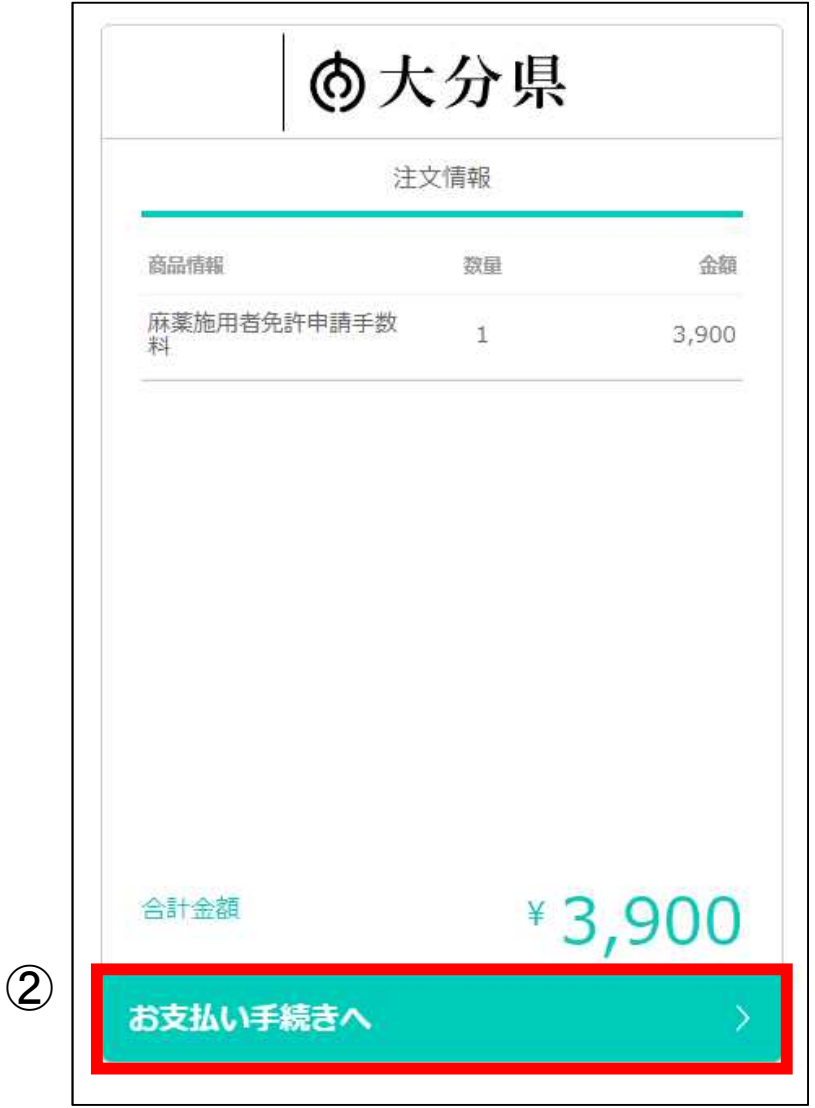

③手数料金額、お支払い店舗、姓、名及び電話番号を入力し、「次へ」をクリックしてください。

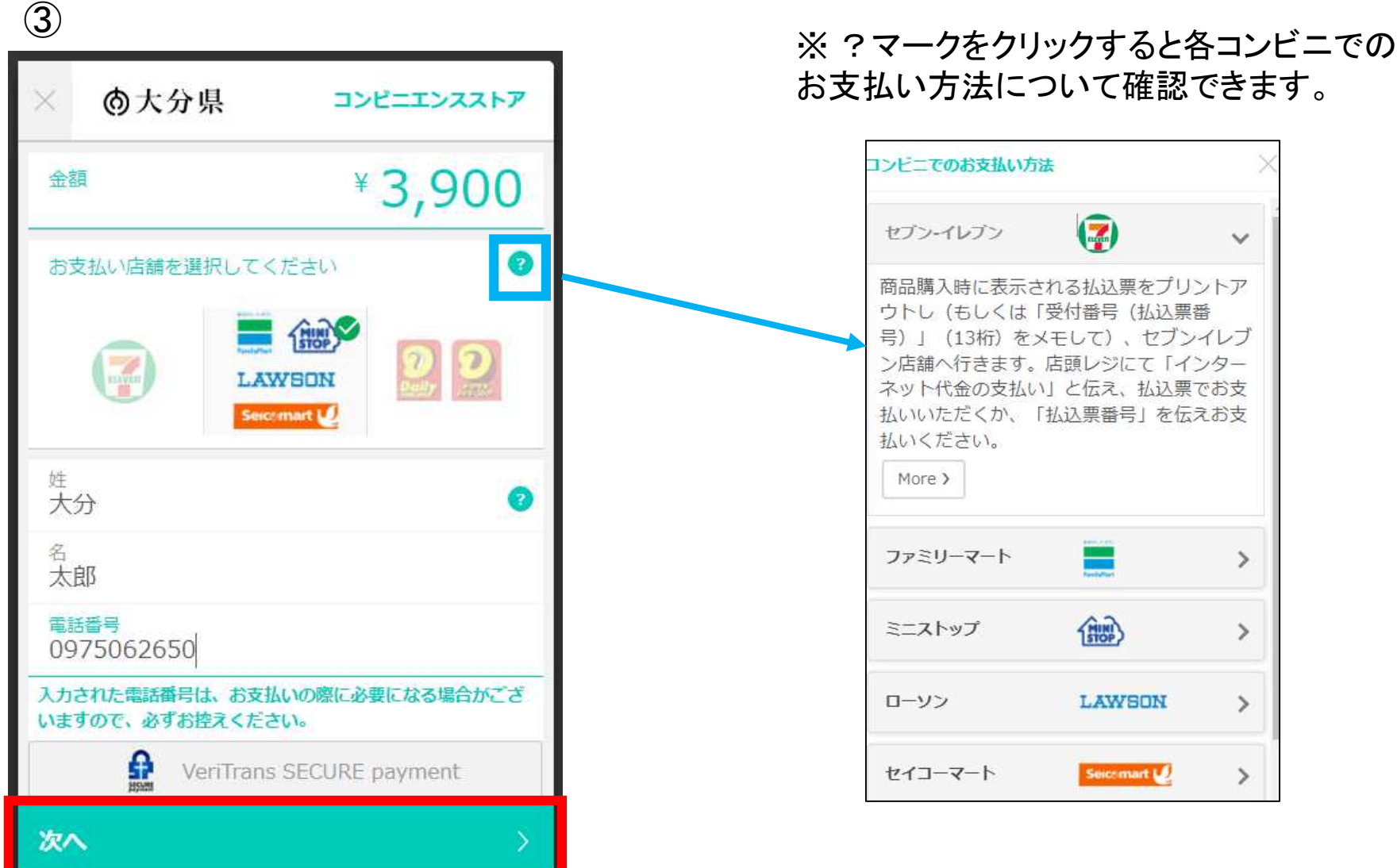

# ④商品情報(申請手数料)や決済情報に誤りが無いことを確認して、 「この内容で決済申込」をクリックしてください。

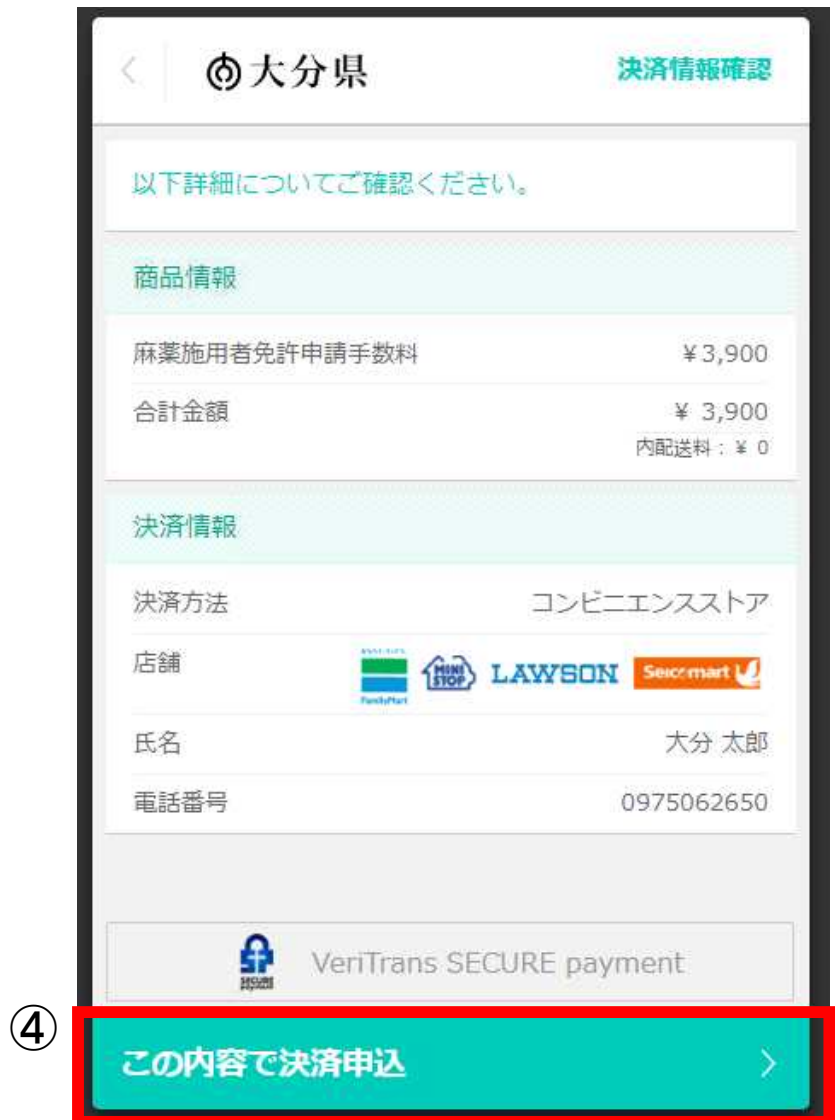

# ⑤支払い申込が完了すると左下の画面が出現し、申請者メールアドレスに右下のメール が送付されますので、メールに記載されている支払い方法に従い、選択したコンビニに行 き、手数料をお支払いください。

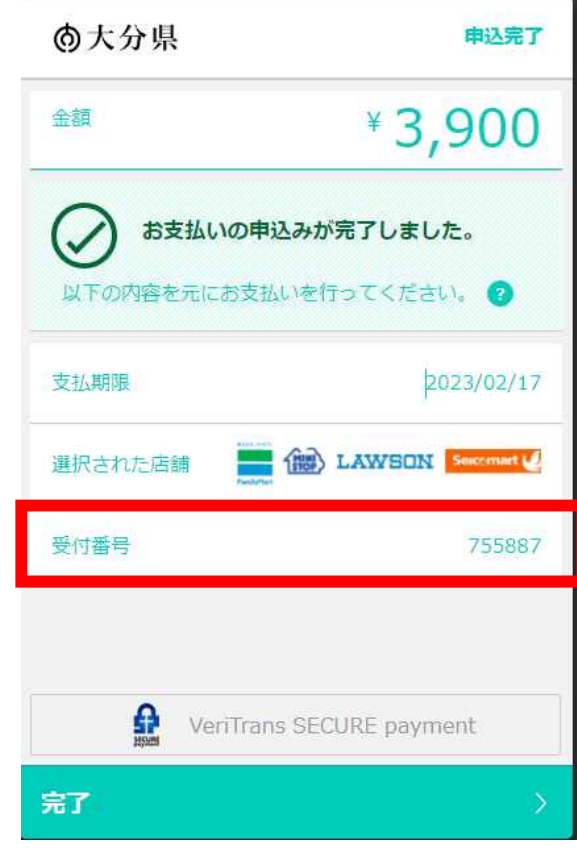

※コンビニ支払い時には「受付番号」が必要 となりますので、メモする等してください。

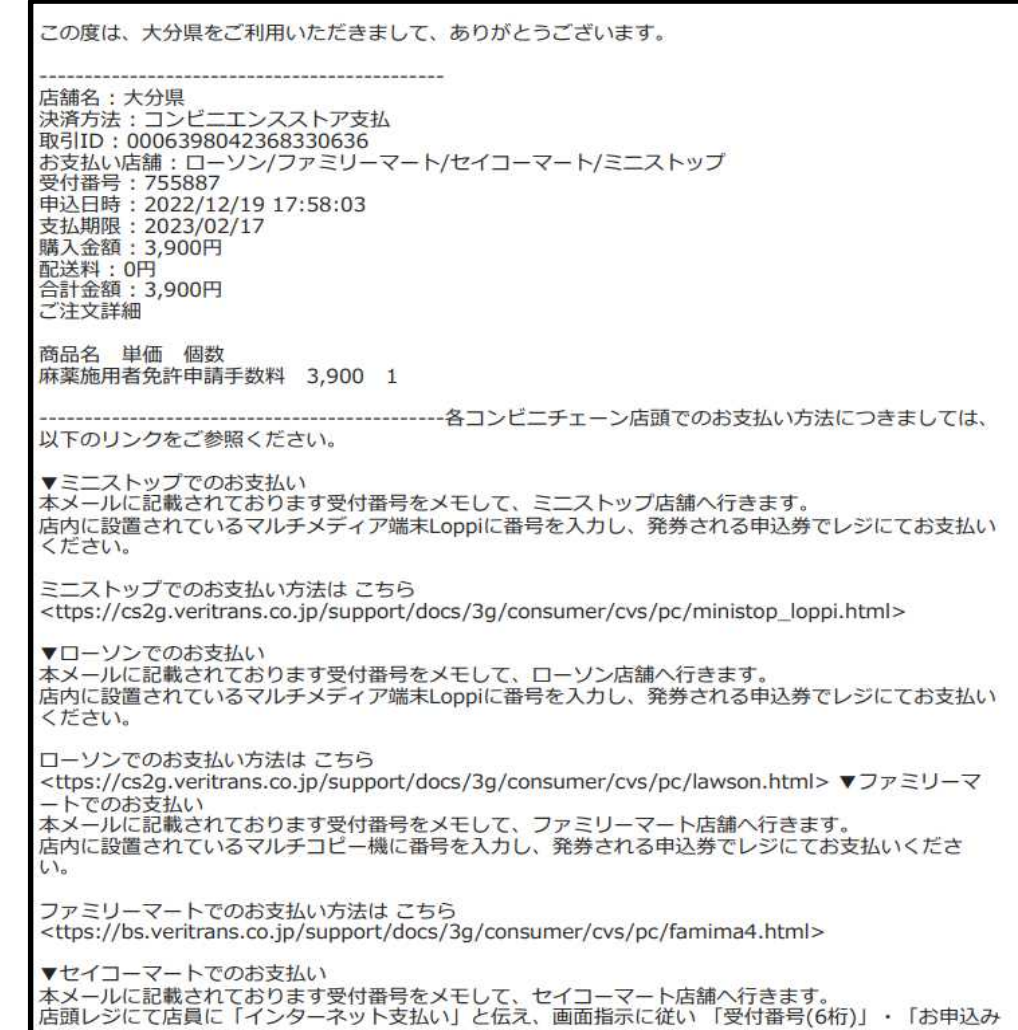

# (参考) 各コンビニの支払い方法「ローソン]

**LAWSON** お支払い方法 店舗検索

お客様がご注文された商品の代金は、お近くのローソン店頭にて現金でお支払いください。 ※コンビニ店頭での変更・払戻しはできませんので、予めご了承ください。

## 1 注文する

2 支払方法の選択を「コンビニ払い (ローソン)」にする

3 お支払い受付番号 (6桁) をメモする

画面上(もしくはメール)にて、お支払い受付番号を表示いたします。 ※ローソン店頭でお支払いする際に必要となります。

## 4 お近くのローソンへ

ローソン店内に設置されているLoppi (情報端末)を用いて、レジで支払う際に必要な「申 込券」を入手してください。

#### 操作はカンタン、画面に従ってタッチパネルを押すだけです。詳しくは下記をご覧下さい。

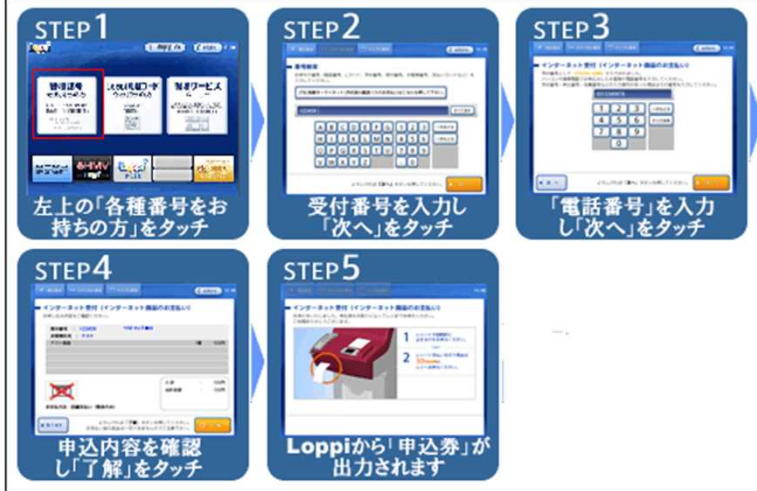

※Loppiの操作が不明な場合は、備え付けの受話器にてお問い合わせください。

## 5 レジでのお支払

「申込券」をレジにご提示いただき、代金をお支払いください。お支払いは「現金」となります。 ※「申込券」の有効時間は、30分間となっております。お早めにお支払いください。

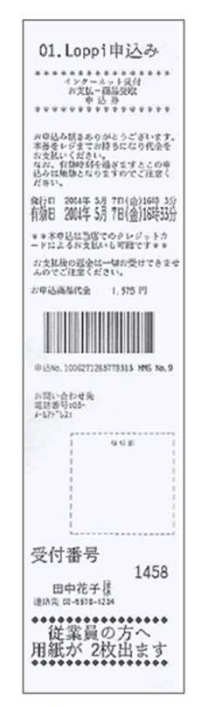

お支払い後、「インターネット受付領収書」をお渡しいたします。事際に代金をお支払いされたことを 証明する書類ですので、大切に保管してください。

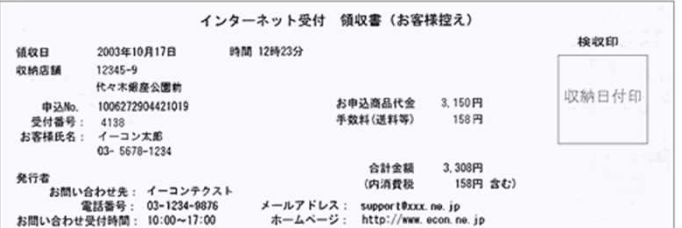

※コンビニ店頭での変更・払戻しはできませんので、予めご了承ください。

# (参考) 各コンビニの支払い方法「ファミリーマート]

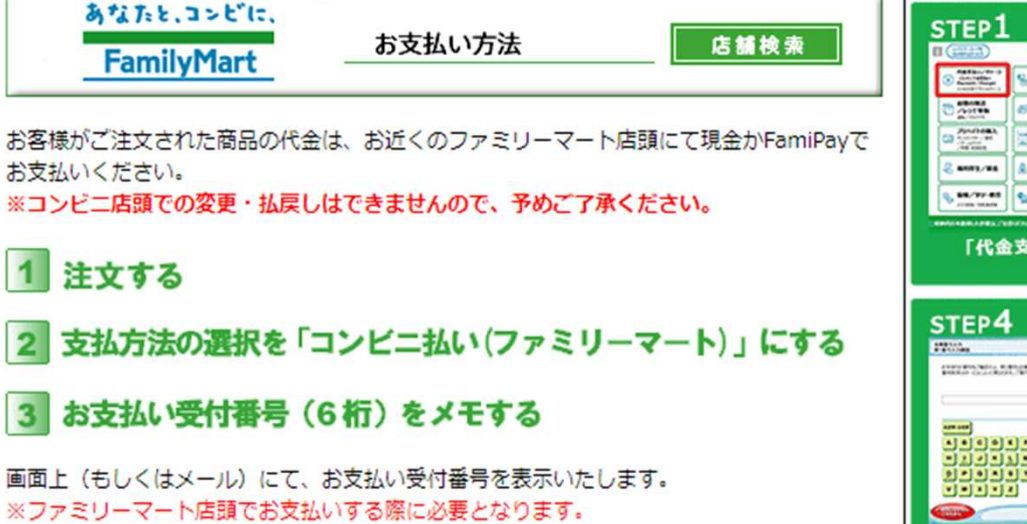

#### お近くのファミリーマートへ  $\vert$   $\vert$

 $\overline{3}$ 

ファミリーマート店内に設置されている新型マルチコピー機(名 称「Mコピー機」)を用いて、レジで支払う際に必要な「収納 票」を入手してください。

操作はカンタン、画面に従ってタッチパネルを押すだけです。 詳しくは下記をご覧下さい。

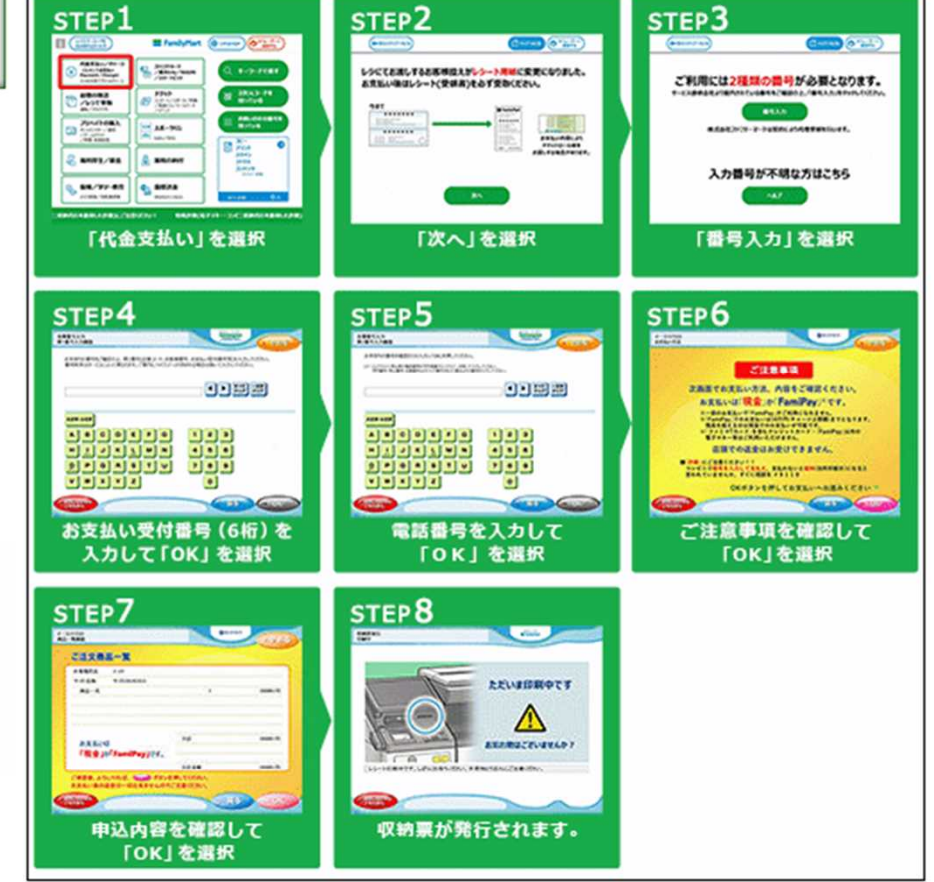

# 5 レジでのお支払い

「収納票」をレジにご提示いただき、代金をお支払いください。 お支払いは「現金」か「FamiPav」となります。 ※「収納票」の有効時間は、30分間となっております。お早めにお支払いください。

※コンビニ店頭での変更・払戻しはできませんので、予めご了承ください。

# (参考) 各コンビニの支払い方法「ミニストップ]

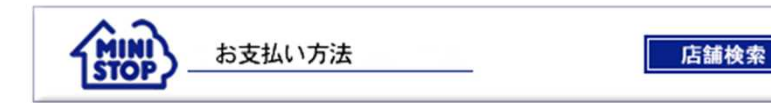

お客様がご注文された商品の代金は、お近くのミニストップ店頭にて現金でお支払いください。 ※コンビニ店頭での変更・払戻しはできませんので、予めご了承ください。

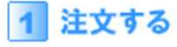

支払方法の選択を「コンビニ払い(ミニストップ)」にする

## お支払い受付番号 (6桁) をメモする

画面上(もしくはメール)にて、お支払い受付番号を表示いたします。 ※ミニストップ店頭でお支払いする際に必要となります。

#### お近くのミニストップへ  $\Delta$

ミニストップ店内に設置されているMINISTOP Loppi (情報端末)を用いて、レジで支払う 際に必要な「申込券」を入手してください。

操作はカンタン、画面に従ってタッチパネルを押すだけです。詳しくは下記をご覧下さい。

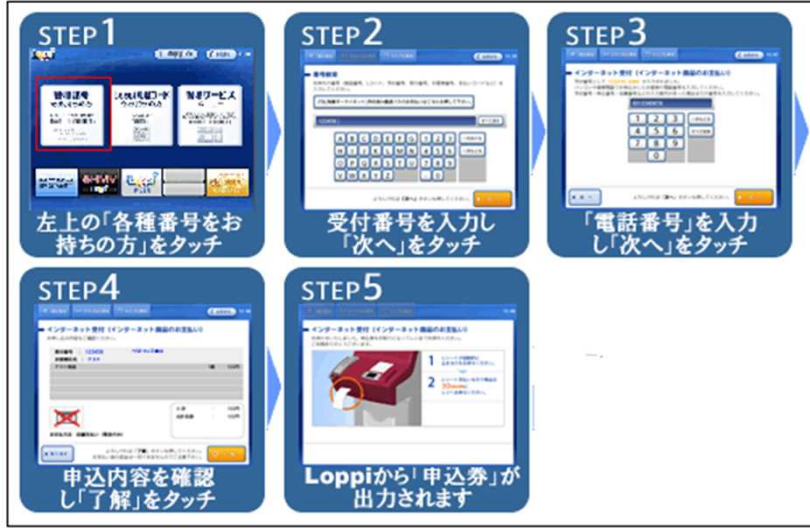

※MINISTOP Loppiの操作が不明な場合は、備え付けの受話器にてお問い合わせください。

#### レジでのお支払い  $\mathbf{r}$

「申込券」をレジにご提示いただき、代金をお支払いください。お支払いは「現金」となります。 ※「申込券」の有効時間は、30分間となっております。お早めにお支払いください。

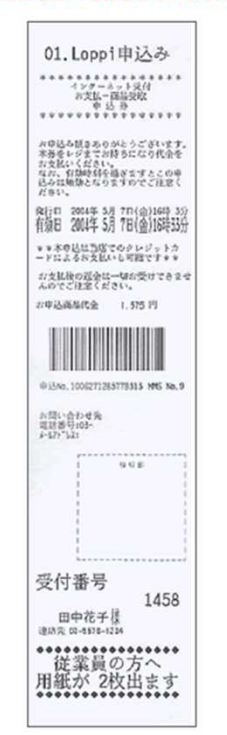

お支払い後、「インターネット受付領収書」をお渡しいたします。実際に代金をお支払いされたことを 証明する書類ですので、大切に保管してください。

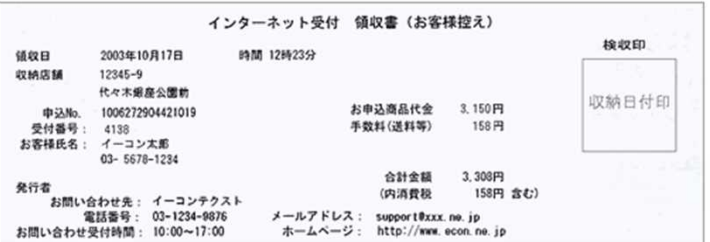

※コンビニ店頭での変更・払戻しはできませんので、予めご了承ください。

# (参考) 各コンビニの支払い方法 [セイコーマート]

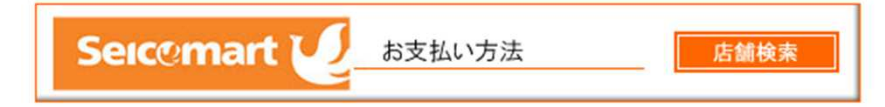

お客様がご注文された商品の代金は、お近くのセイコーマート店頭にて現金でお支払い下さい。 ※コンビニ店頭での変更・払戻しはできませんので、予めご了承下さい。

# 1 注文する

2 支払方法の選択を「コンビニ払い(セイコーマート)」にする

3 お支払い受付番号(6桁)をメモする

画面上(もしくはメール)にて、お支払い受付番号を表示いたします。 ※セイコーマート店頭でお支払いする際に必要となります。

## 4 お近くのセイコーマートへ

「受付番号(6桁)」 · 「お申込み時の電話番号など」を確認のうえ、 レジにて店員に「インターネット支払い」とお伝え下さい。

「受付番号(6桁)」 · 「お申込み時の電話番号など」を画面指示に従い入力下さい。 詳しくは下記をご覧下さい。

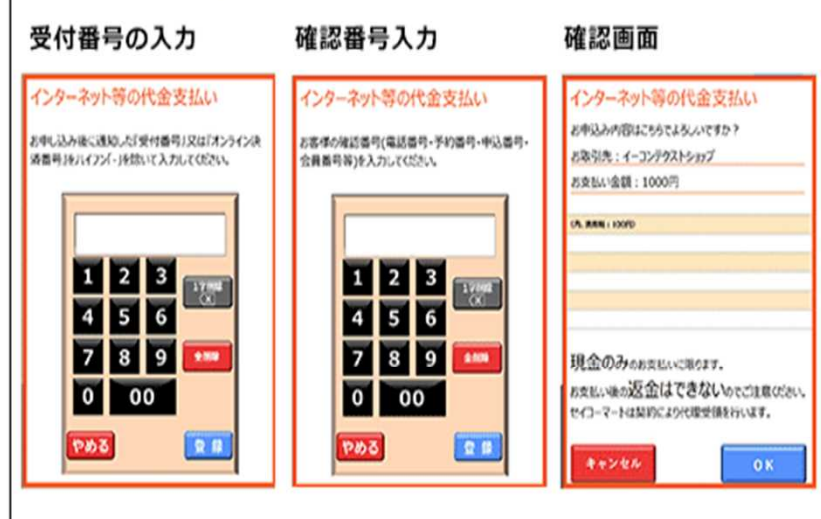

# 5 レジでのお支払い

代金をお支払いください。お支払いは「現金」となります。

※コンピニ店頭での変更・払戻しはできませんので、予めご了承下さい。 ※「領収書」は、実際に代金をお支払いされたことを証明する書類ですので、大切に保管して下さい。

# (参考) 各コンビニの支払い方法「セブンイレブン]

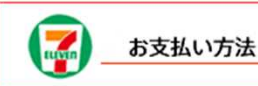

お客様がご注文された商品の代金は、お近くのセブンイレブン店頭にて現金もしくはnanacoでお支払いください。 ※コンドニ店頭での変更・払戻しはできませんので、予めご了承ください。

1 注文する

2 支払方法の選択を「コンビニ払い(セブンイレブン)」にする

## 3 払込票を印刷または払込票番号(13桁)をメモする

画面上にて、「払込票番号」または「払込票のURL」を表示いたします。

## お客様控

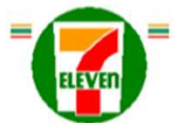

#### インターネットショッピング払込票 (セブンーイレブン代金収納サービス払込票)

受付方法 前払い(現金支払い) お支払いのみ お客様名 山田 太郎 様 ベリトランスONLINE(ベリトランス(カ) 払込先名  $7123 - 4567 - 89012$  $\mathbf{M}$ 払込票番号 **Holland** 払込金額 5,150円 店舗での 37.3入 宮田5日 2012年7月4日(水) お渡し商品なし お渡し方法 私込先の指定する方法にて提供

★お支払いと商品お受取りの流れ ▼の>文10いで「Moroの>文取>のソルパイ8<br>(1)最寄りのセプン〜イレブンでこの払込票を提示してください。<br>(2)払込金額をお支払いください。払込票は傾収書と共にお持ち帰りください。<br>(3)お支払い頂、たて有税が払込込みにも通知されております。<br>(4)商品・サービス等の提供方法は払込先より案内されております。<br>(セプン〜イレプン店舗での商品のお渡しはありません!)

ご注意!(おすお読みください)

- お支払いは上記払込期限日までに現金、nenecoにてお願い致します。<br>(右記の支払方法はこ利用できません、fneneco以外の電子でネー」「クレジットカード」、「クオカード」、)<br>積収書は大切に保管してください。店面において再発行は飲しません。<br>私込期限を過ぎた場合にはお取引についての美任を負うことができません。<br>私込期限を過ぎた場合にはお取引についての美任を負うことができません。<br>込込期限を過ぎた場合にはお取引についての美任を負 ● ご注文内容についてのお問合せや実更・取済・返品・返金等は、セブン-イレブン店舗ではお受けできません。<br>● ご注文内容についてのお問合せや実更・取済・返品・返金等は、セブン-イレブン店舗ではお受けできません。
- 

お客様用 連絡先 03-1111-1111 abcdefgh@xxxxxxxxxxxxxx co.jp

# 4 お近くのセブンイレブンへ

プリントアウトした「払込票」または「払込票番号」のメモを持参してください。

## 5 レジでのお支払い

プリントアウトした「払込票」または「払込票番号」をレジにご提示いただき、店員に「インターネット 代金の支払い」とお伝え下さい。なお、お支払いは現金もしくはnanacoとなります。 ※コンピニ店頭での変更・払戻しはできませんので、予めご了承ください。

お支払い後、「インターネットショッピング払込領収書」をお渡しいたします。実際に代金を お支払いされたことを証明する書類ですので、大切に保管してください。

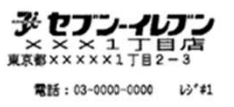

2012年06月20日(水) 15:55 費001 インターネットショッピング払込領収書

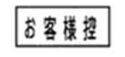

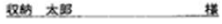

 $*10,000-$ 

払込先名 ××商店(収納代行× ××××)<br>お客様用連絡先 03-0000-0000

払込票番号 7000-0000-00003

2012年06月20日

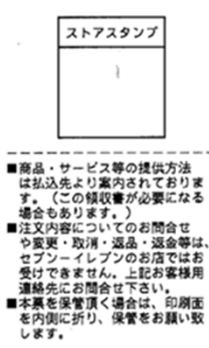

# (参考) 各コンビニの支払い方法 [デイリーヤマザキ]

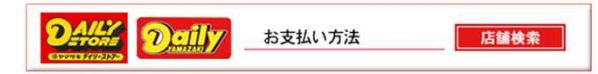

お客様がご注文された商品の代金は、お近くのデイリーヤマザキまたはヤマザキデイリーストアー 店頭にて現金でお支払いください。 ※コンビニ店頭での変更・払戻しはできませんので、予めご了承ください。

## 1 注文する

2 支払方法の選択を「コンビニ払い(デイリーヤマザキ)」にする

3 オンライン決済番号(11桁)をメモするまたは決済画面を印刷する

#### <PCの場合>

画面上にて、「オンライン決済番号」または「決済画面」を表示いたします。 もしくは、画面上の指示に従い、お手持ちの携帯電話に、支払い方法をご案内するメールを送信してください。

#### お支払い方法を選択してください。

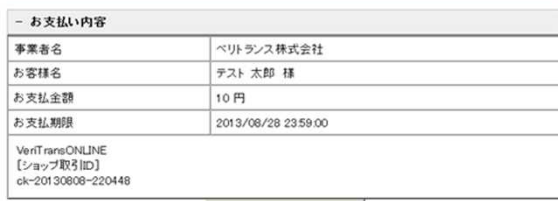

このページを携帯等ヘメール

## 4 お近くのデイリーヤマザキへ

「オンライン決済番号」のメモ、プリントアウトした「決済画面」またはお持ちの携帯電話に転送したメール を持参してください。

#### 5 レジでのお支払い

「オンライン決済番号」、プリントアウトした「決済画面」、メールをレジにご提示いただき、 店員に「オンライン決済」とお伝え下さい。

レジのお客様側の画面に、「オンライン決済番号」を入力(タッチバネル)し「確定ボタン」をタッチしてください。

※コンビニ店頭での変更・払戻しはできませんので、予めご了承ください。 ※お支払い後、「オンライン決済領収書」をお渡しいたします。 領収書は、実際に代金をお支払いされた証明となりますので、商品到着までお客様にて 大切に保管してください。

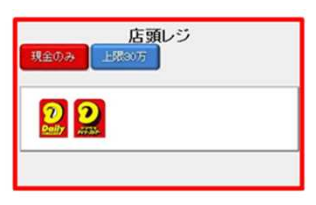

#### (次画面)

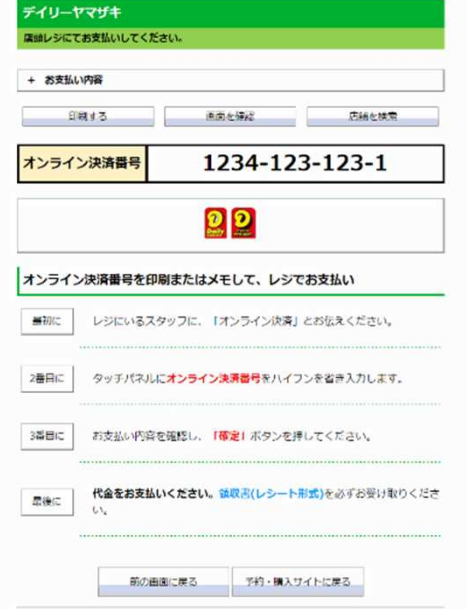

Copyright(c) WELLNET CORPORATION All rights reserved.

#### <スマートフォンの場合>

(次画面)

画面上にて、「オンライン決済番号」を表示いたします。

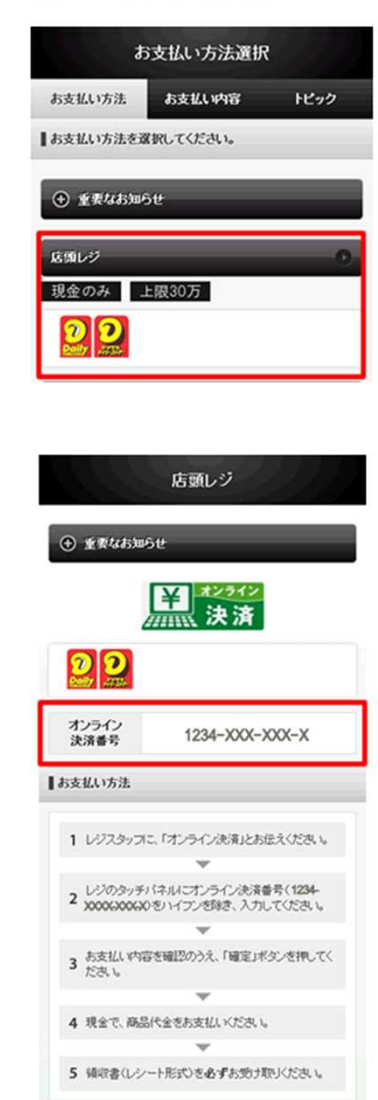

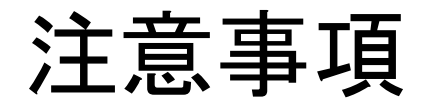

・手数料の支払い方法を変更したい場合や、納入金額に誤りがある場合等は、お早めに 申請先の保健所に御連絡をお願いします。(実際にコンビニで手数料を支払う前であれ ば、手数料の支払いをキャンセルすることができます。)

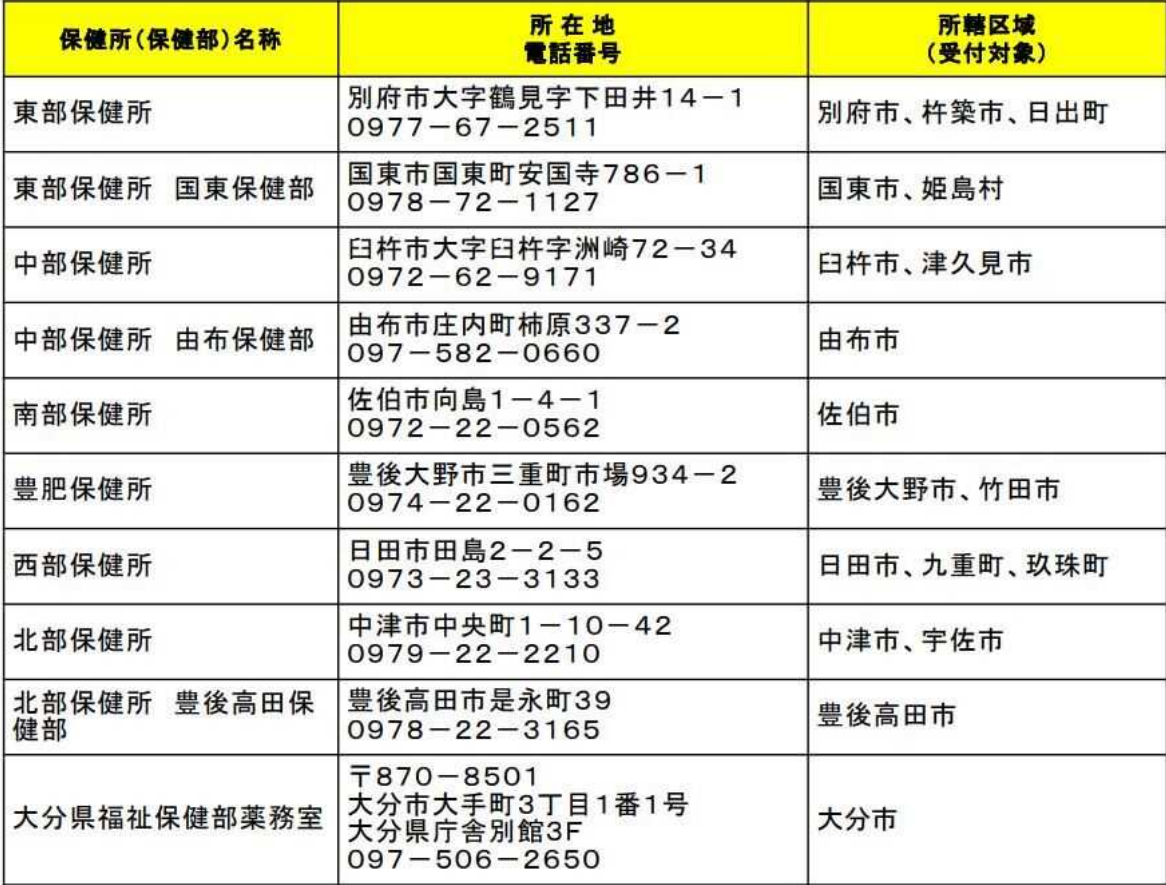